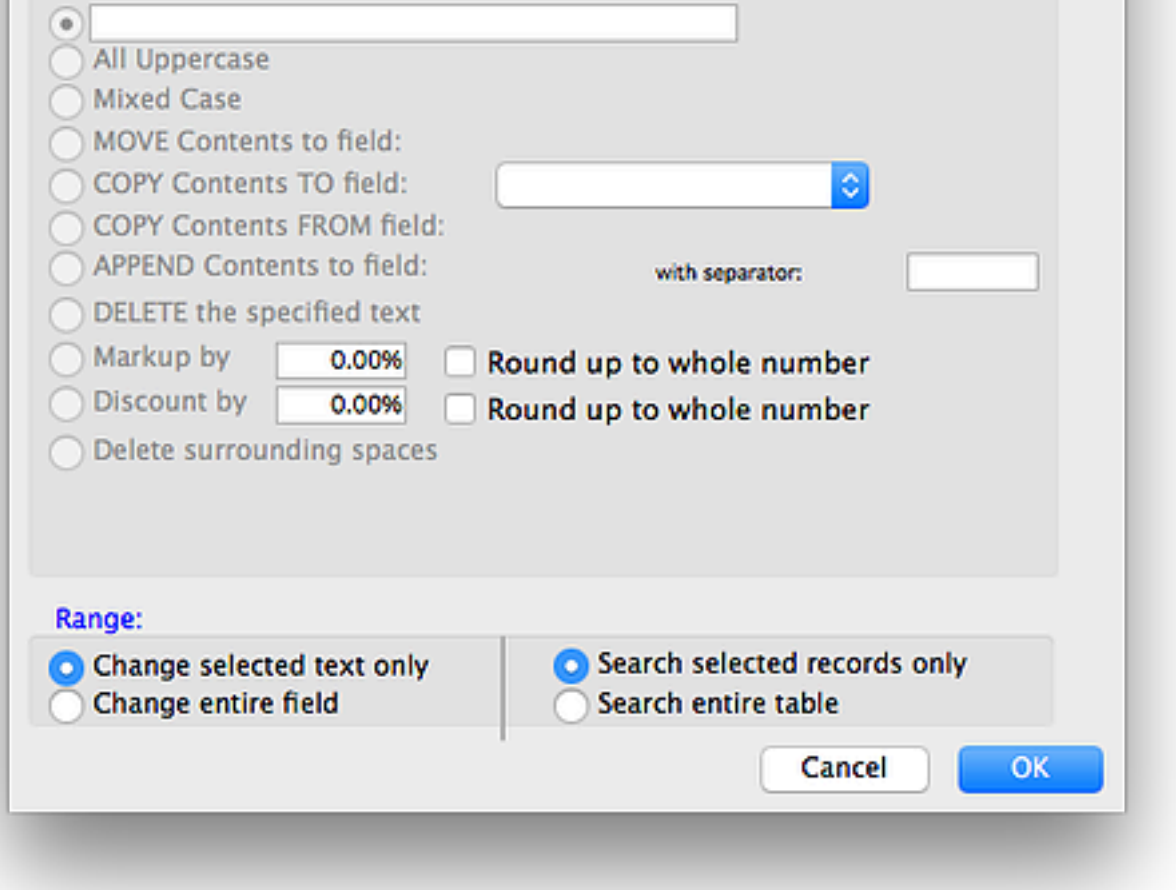

There are four sections within this dialog:

1. **Search field**: This is where you choose the field that you want to work on.

٥

- 2. **Change From**: Choose how you want the search to be done.
- 3. **Change To**: Choose how you want it changed.
- 4. **Range**: Choose which records you want to act on.

# Search field

Search field:

Choose a field

Click the dropdown and select the field that you want to act on.

# Change From

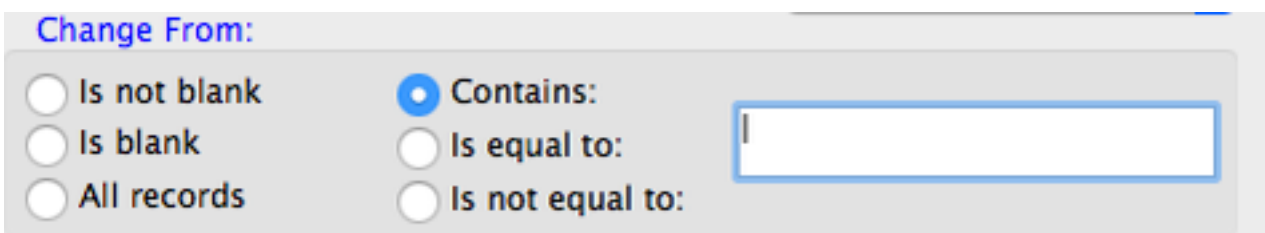

How do you want to determine which records to change?

#### Is not blank

Choose this option and CatBase will find all the records in which the selected field is not empty.

# Is blank

Find all the records in which the selected field contains nothing.

### All records

Change all the records in the table (subject to choices you make in the **Range** area).

# Contains

Find all records in which the specified text is found within the selected field (enter the search text into the text box).

# Is equal to

Find records in which the field contents are exactly the same as the text that you enter into the texxt box. **NOTE**: This is not case-sensitive!

# Is not equal to

Find records in which the selected field is NOT exactly the same as the text you specify on the text box. This is not casesensitive.

# Change To

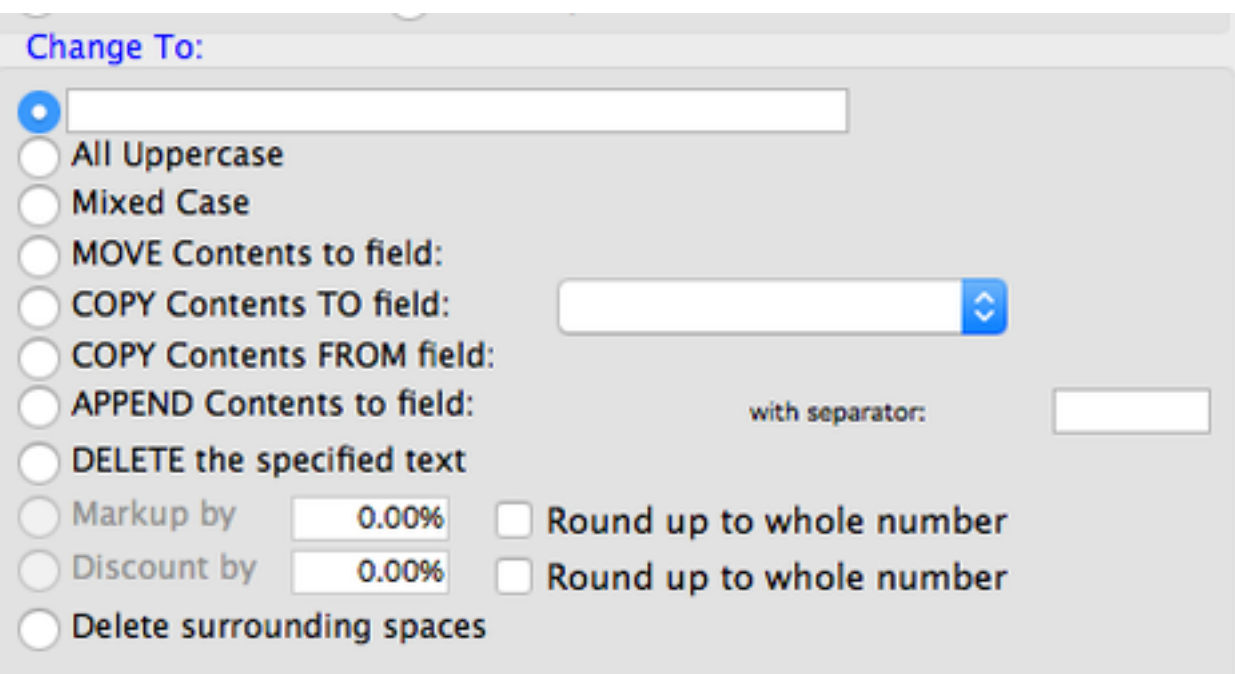

Here's where you tell CatBase what you want to change the data to.

# Replacement Text

Enter the text that you want to replace the found text with into the text box.

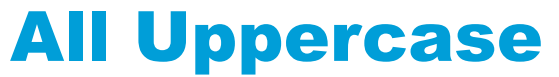

Convert the text to UPPERCASE.

#### Mixed Case

Convert the text to Mixed Case. When you choose this option, you will see a further dialog after you click the **OK** button:

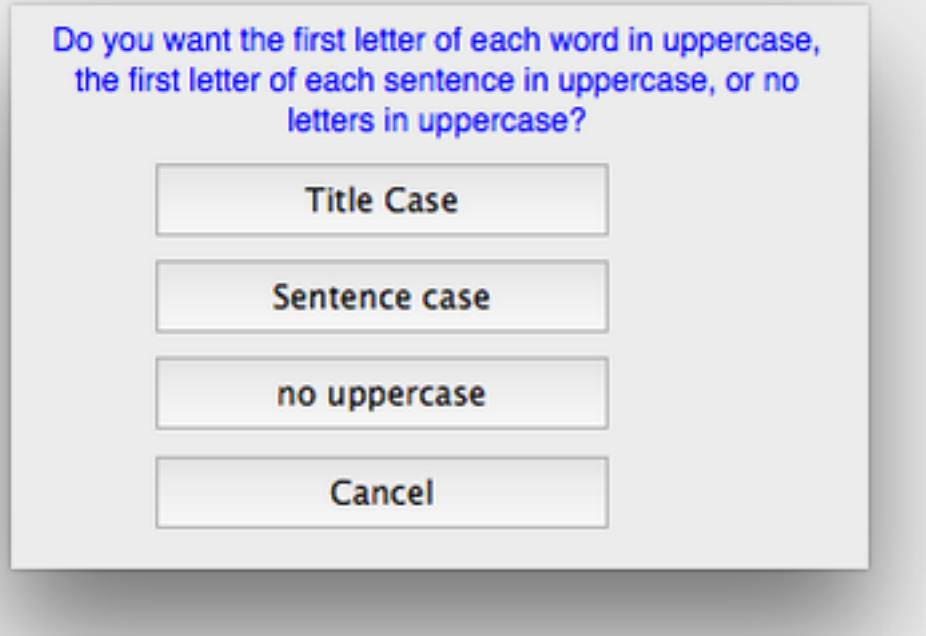

#### Title Case

The first letter of each word is in uppercase.and all other characters are in lowercase.

#### Sentence case

The first letter of the first word in each sentence is uppercase, and all the other characters are lowercase.

#### no uppercase

Just convert all the text to lowercase.

# MOVE contents to field:

Copies the entire contents of the "Search" field to the selected field (choose the copy to field form the dropdown), and deletes it from the Search field.

### COPY contents TO field:

Copies the contents of the Search field to the Replace field (select the replace field form the dropdown to the right).

# COPY contents FROM field

Copy the contents of the Replace field (choose form the dropdown to the right) into the Search field.

## APPEND contents to field:

Append the contents of the Search field to the contents of the Replace field (chhose the REplace field form the dropdown to the right) and optionally insert some separator text in front of the copied text (for example, a space or a comma).

# DELETE the specified text

Simply delete the text without replacing it with anything. (Note - you can achieve the same resiult by leaving the first radio button selected and leaving the replacemenet text box empty).

## Markup by

This option is only available for numberic fields. "Mark up" the value by the percentage you specify - for example, you could globally increase all prices by 10%.

#### Round up to whole number

Select this option to round up any decimals to the next whole number.

## Discount by

This option is only available for numeric fields. Decrease the values in the Search field by the specified percentage. For example, discount all the prices by 5%.

### Delete surrounding space

Simply delete any leading or trailing spaces in the text.

# Range

Range:

Change selected text only Change entire field

Search selected records only Search entire table

Here you can specify how to determine which range of records to search.

### Change selected text only

Only change the specified "search" text, not the entire contents of the field.

### Change entire field

If the field contains the search text, replace the entire contents of the field with the Replace text.

### Search selected records only

Act only on the liust of records that was shown in the List View when you clicked the Search & Replace button.

#### Search entire table

Regardless of the selection of records showing in the list view, perform the search & replace on ALL the records in the table.

# A word of caution!

Changes made through the Search & Replace dialog are NOT UNDOABLE.